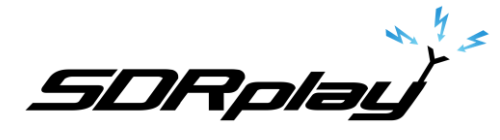

# **Using Ham Radio Deluxe with SDRuno**

[Ham Radio Deluxe](https://www.hamradiodeluxe.com/) (HRD) is very popular with many hams who use it for logging, digital decoding and/or rig control. However, some users have had issues when they add an RSP to the mix and SDRuno software. They find they are able to control the rig with HRD or SDRuno, but have problems when they try to run both together:

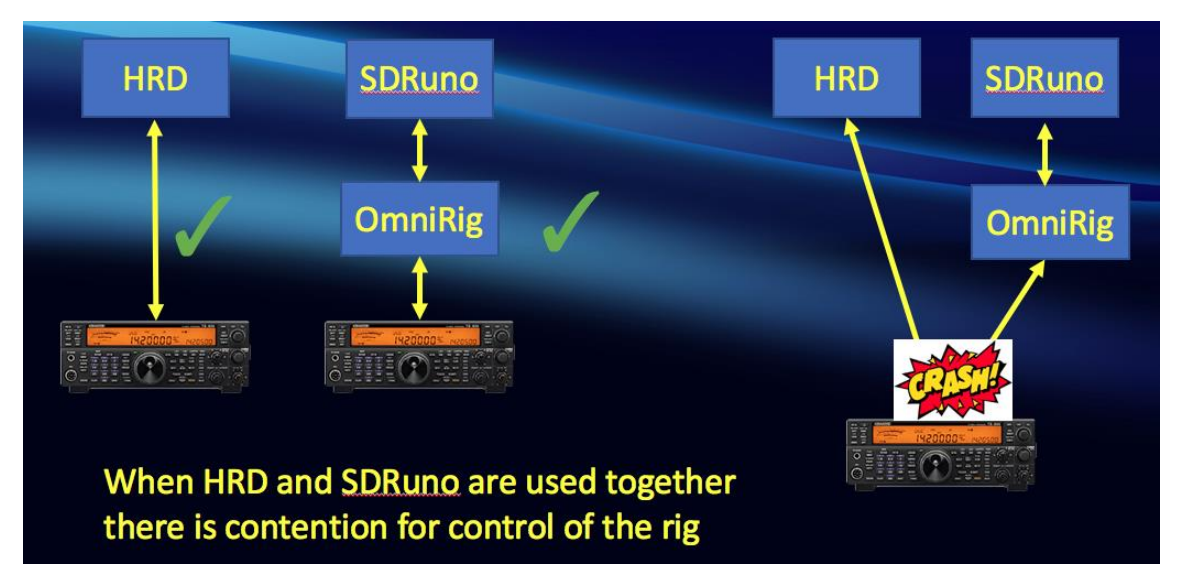

The problem is cause by contention between HRD itself which tries to synchronize with the rig, and Omnirig, which is used by SDRuno to also try and synchronize the rig. The solution is to remove the contention by reconfiguring HRD to control SDRuno instead of directly controlling the rig:

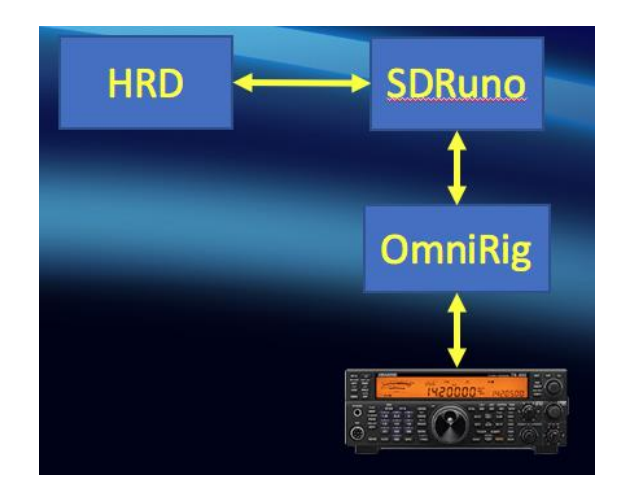

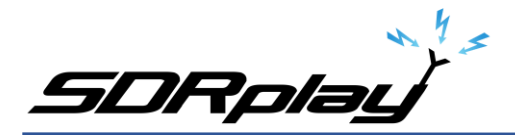

# **Setting it up**

1. SDRuno

In SDRuno, OmniRig is used to control the rig, the main setup is from the Main Settings Window, using the "ORIG" tab. Since the user has probably already set up OmniRig it will not be discussed further here.

An SDRuno VRX can be externally controlled, from the RX Settings Window, by means of the "CAT" tab. To do this we must set up a "virtual serial port pair." (see also SDRuno User Manual, Section 14)

2. Virtual Serial port

There are a number of virtual serial port packages available, for this example we have chosen VSPE from Eterlogic. This software is free for 32-bit systems and has a license fee for 64-bit systems. First visit the Eterlogic website [\(www.eterlogic.com\)](http://www.eterlogic.com)/) and download the software:

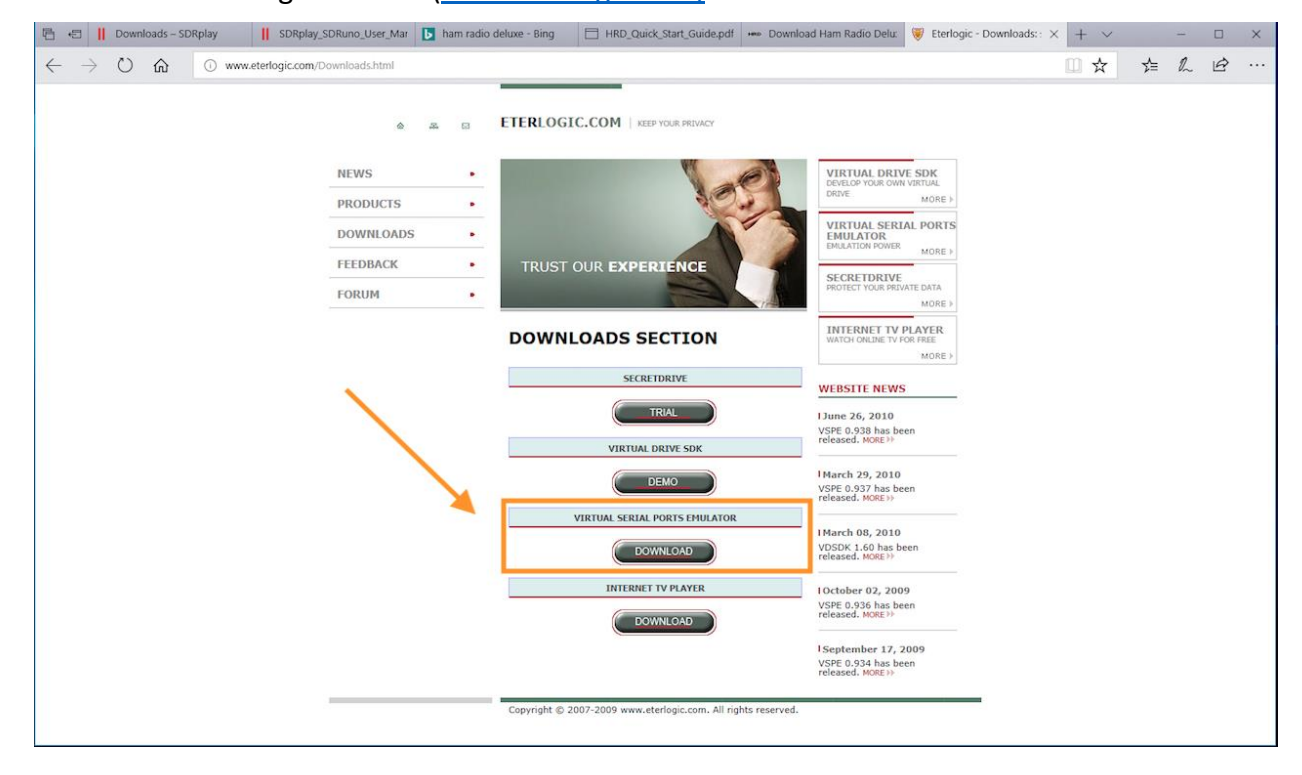

Follow the instructions to install the software and then run it:

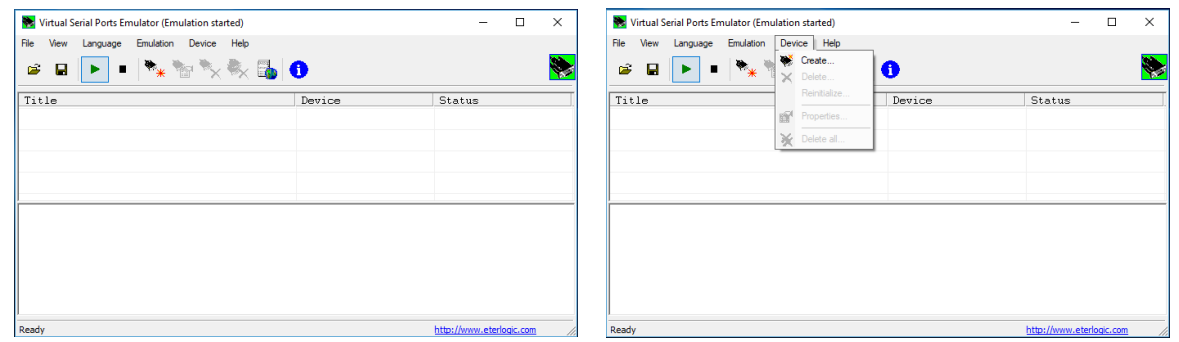

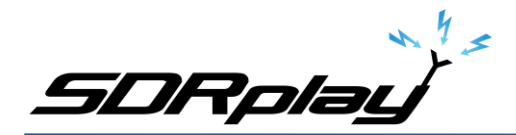

The first step is to create a new device, click on "Device" from the menu and then "Create". Next we select that we want to create a new "Pair", and we then specify the COM ports we wish to use. We will choose to pick COM10 and COM11 to match the instructions in the SDRuno User manual, however, if for some reason you are already using these COM ports on your system for something else, then pick some other, free, COM ports.

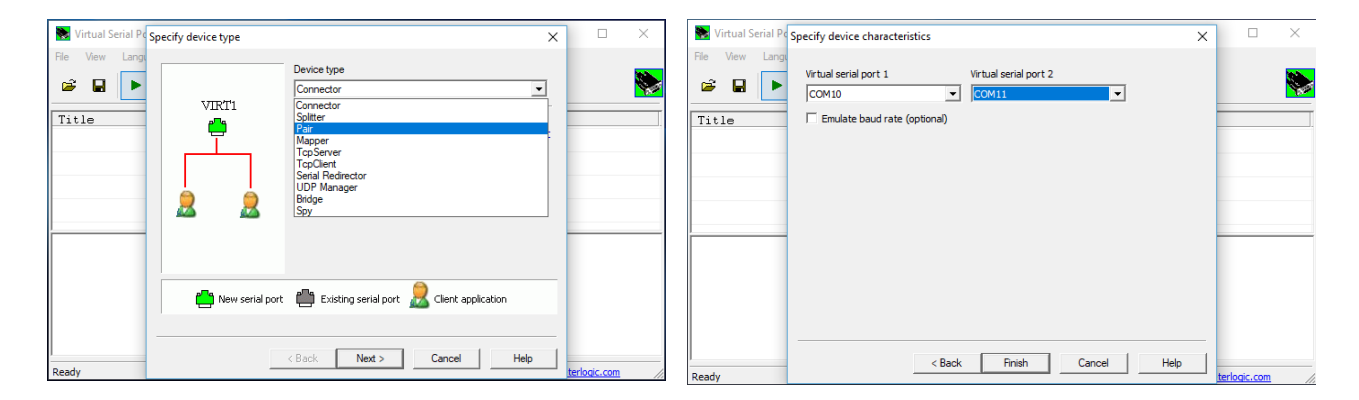

Click "Finish" and we can see our newly created COM port pair is ready to go:

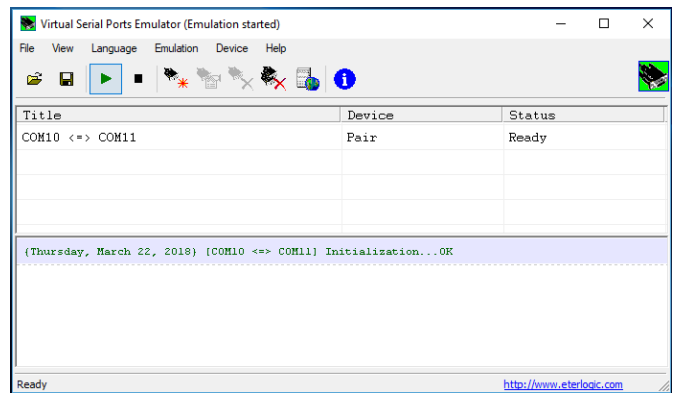

Now, start SDRuno and go to the VRX Settings window:

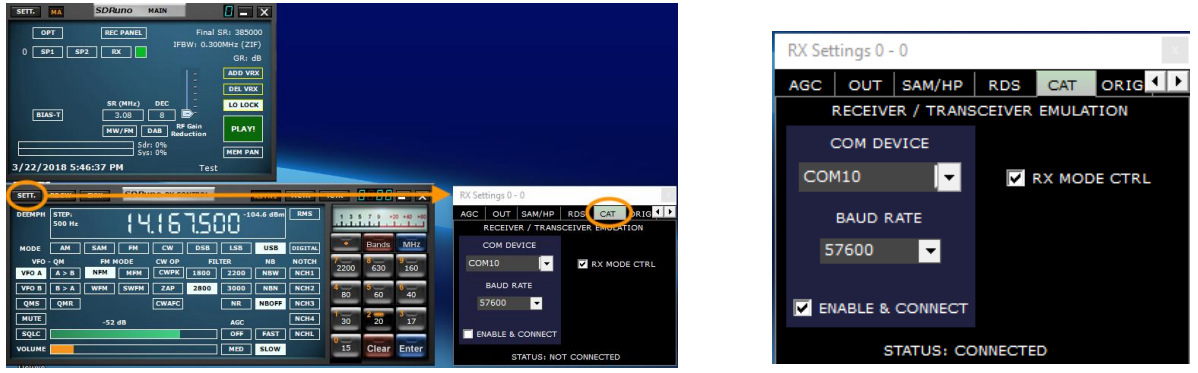

Select COM10 to match our virtual serial port, then click on "Enable and connect" – the message "Status: Connected" will appear.

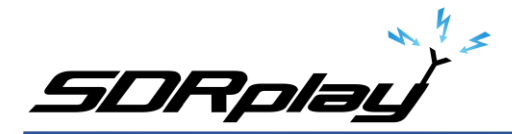

3. HRD

Start HRD and you will be prompted to set up a new connection. Or, if you already have an existing connection set up for your rig, click on "Connect" in the menu bar and then select new:

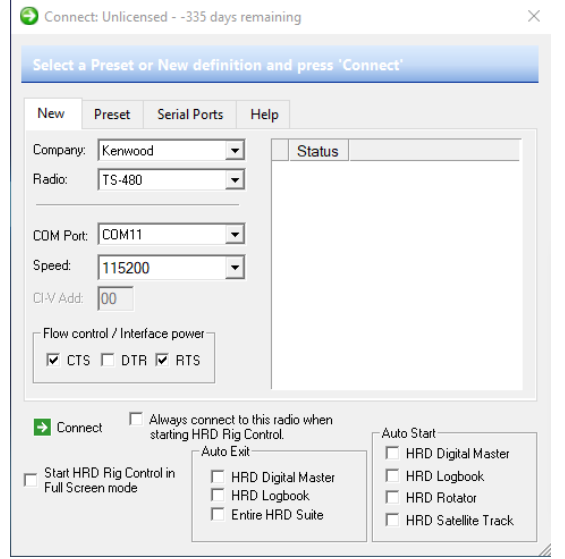

Input "Kenwood" for the company, "TS-480" for the radio, and "COM11" for the COM port we set up earlier. This will create a new preset for use with SDRuno. If you still wish to use HRD standalone, i.e. without SDRuno running, you can use your previous preset to control your rig. Now click on "Connect"

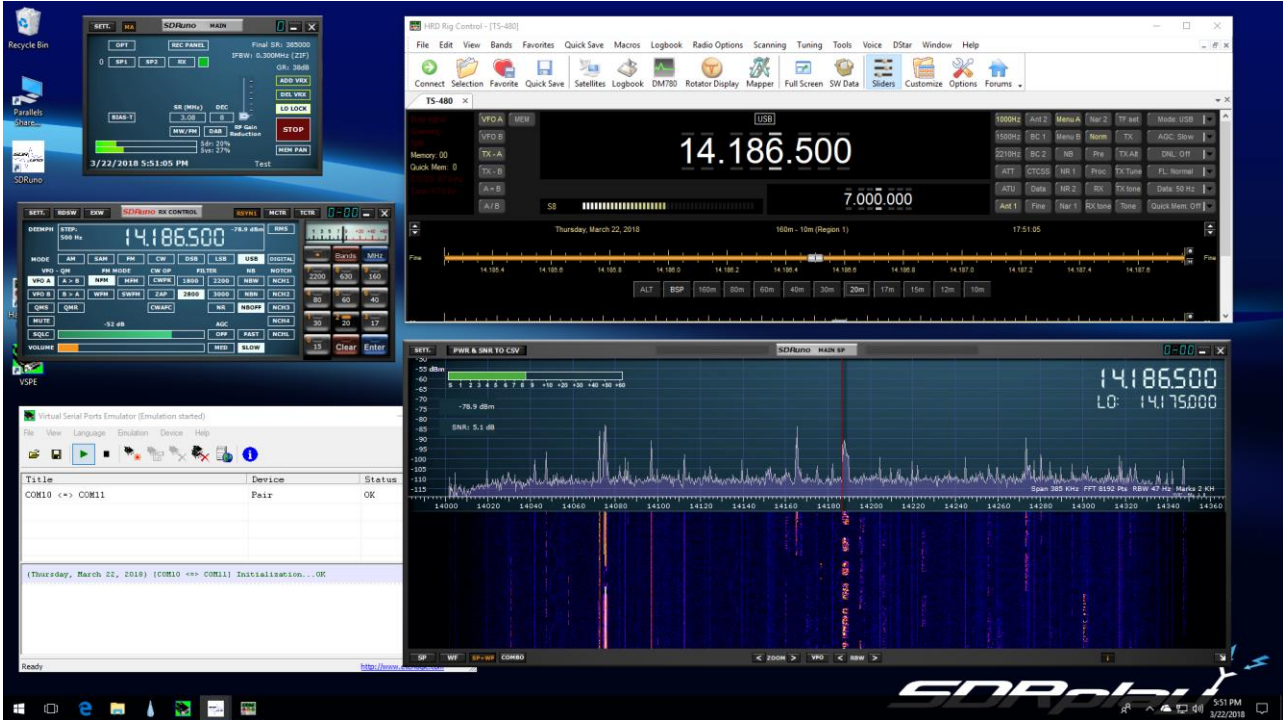

That's it! Now when you change the tuning in HRD or SDRuno, they and the rig will synchronize.

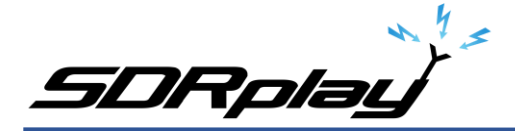

#### **DM780**

For decoding digital modes using DM780 in HRD you will also need to set up a Virtual Audio Cable to send the output from the VRX in SDRuno to the HRD software (unless you are using audio from the rig via your soundcard). This is explained in other application notes and videos available from our website.

### **Video**

There is a video illustrating the concepts outlined in this application note on our YouTube channel:

<https://youtu.be/fIDoNpLQ3MA>

*For more information about SDRplay, the RSP family of receivers, other application notes, and further technical information please visit our website at [www.sdrplay.com](http://www.sdrplay.com/)*

## Disclaimers

SDRPlay modules use a Mirics chipset and software. The information supplied hereunder is provided to you by SDRPlay under license from Mirics. Mirics hereby grants you a perpetual, worldwide, royalty free license to use the information herein for the purpose of designing software that utilizes SDRPlay modules, under the following conditions:

There are no express or implied copyright licenses granted hereunder to design or fabricate any integrated circuits or integrated circuits based on the information in this document. Mirics reserves the right to make changes without further notice to any of its products. Mirics makes no warranty, representation or guarantee regarding the suitability of its products for any particular purpose, nor does Mirics assume any liability arising out of the application or use of any product or circuit, and specifically disclaims any and all liability, including without limitation consequential or incidental damages. Typical parameters that may be provided in Mirics data sheets and/or specifications can and do vary in different applications and actual performance may vary over time. All operating parameters must be validated for each customer application by the buyer's technical experts. SDRPlay and Mirics products are not designed, intended, or authorized for use as components in systems intended for surgical implant into the body, or other applications intended to support or sustain life, or for any other application in which the failure of the Mirics product could create a situation where personal injury or death may occur. Should Buyer purchase or use SDRPlay or Mirics products for any such unintended or unauthorized application, Buyer shall indemnify and hold both SDRPlay and Mirics and their officers, employees, subsidiaries, affiliates, and distributors harmless against all claims, costs, damages, and expenses, and reasonable attorney fees arising out of, directly or indirectly, any claim of personal injury or death associated with such unintended or unauthorized use, even if such claim alleges that either SDRPlay or Mirics were negligent regarding the design or manufacture of the part. Mirics FlexiRFTM, Mirics FlexiTVTM and MiricsTM are trademarks of Mirics .

SDRPlay is the trading name of SDRPlay Limited a company registered in England # 09035244.

Mirics is the trading name of Mirics Limited a company registered in England # 05046393